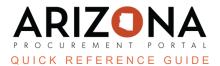

## **Uploading Certificate of Insurance**

This document is a quick reference guide for suppliers who would like to upload a certificate of insurance (COI) to their contract in APP. If you have any questions, please contact the APP Help Desk at <a href="mailto:app@azdoa.gov">app@azdoa.gov</a>. Additional resources are also available on the SPO website: <a href="https://spo.az.gov/">https://spo.az.gov/</a>.

Suppliers will receive a notification from APP notifying them that their COI is nearing expiration or has expired. Suppliers can then upload a COI to their contract. Once a COI is uploaded to the contract, the contract manager will approve or reject the uploaded document.

## **Uploading COI**

1. Once logged into APP, navigate to the **Contracts** dropdown and select **Manage my Contracts** on the dropdown menu.

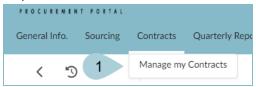

2. Select the contract by clicking the **Pencil** icon

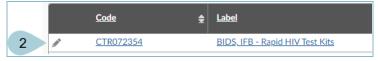

- 3. Navigate to the **Documents** left margin tab.
- 4. Click the Add button.
- 5. Select Insurance Documents.

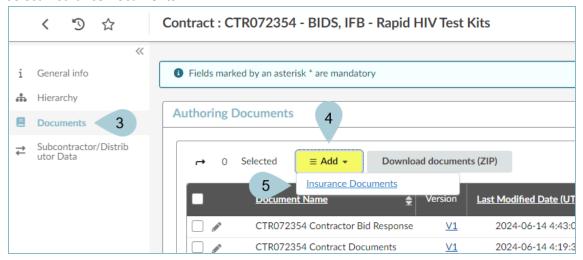

- 6. On the Document page update the following fields:
  - a. Document Name
  - b. Effective Date
  - c. Expiration Date

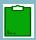

When the COI has multiple policies expiring on different dates, verify that the earliest expiration date is used in the Expiration Date field.

- 7. Upload the document by selecting the Click or Drag to Add Files button.
- 8. Select the document you wish to upload from your computer files.
- 9. Click Save.

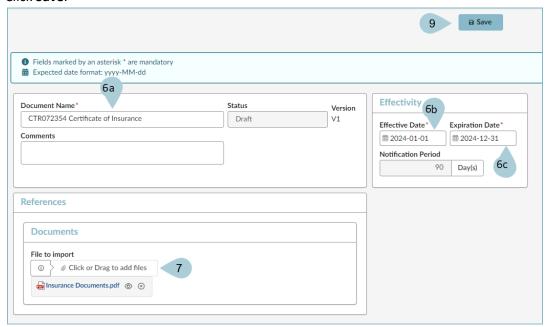

10. The document displays a Draft status.

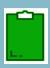

The contract manager will review, approve or reject the uploaded COI. If approved, the status of the document changes to approved. If rejected, you will receive a reason and must upload a new COI document. An email notification is sent for either approved or rejected status.

## Resources

Click the link below for additional supplier APP QRGs:

https://spo.az.gov/suppliers/app-support/quick-reference-guides